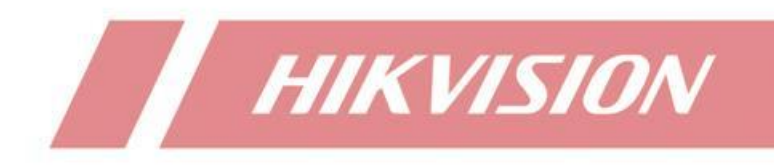

**Comment réinitialiser le mot de passe d'un DVR NVR via l'application Hik-Connect ?**

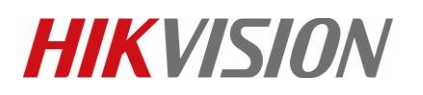

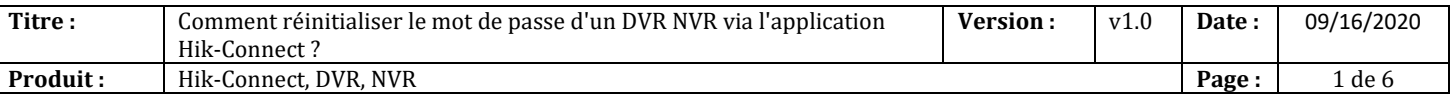

# **Préparation**

L'application Hik-Connect doit être V4.3 ou supérieure.

Appareil pris en charge : DVRs et NVRs de Hikvision.

Cette fonction peut varier en fonction du modèle de l'appareil et de la version actuelle du micrologiciel.

- 1. L'appareil a été ajouté à votre compte Hik-Connect.
- 2. Connectez-vous au compte auquel l'appareil a été lié.
- 3. L'appareil n'a pas besoin de devenir "Hik-Connect en ligne".

# **Comment réinitialiser le mot de passe d'un DVR NVR via l'application Hik-Connect ?**

### **1. Sur l'appareil**

1) Cliquez sur «Mot de passe oublié»dans le menu de connexion.

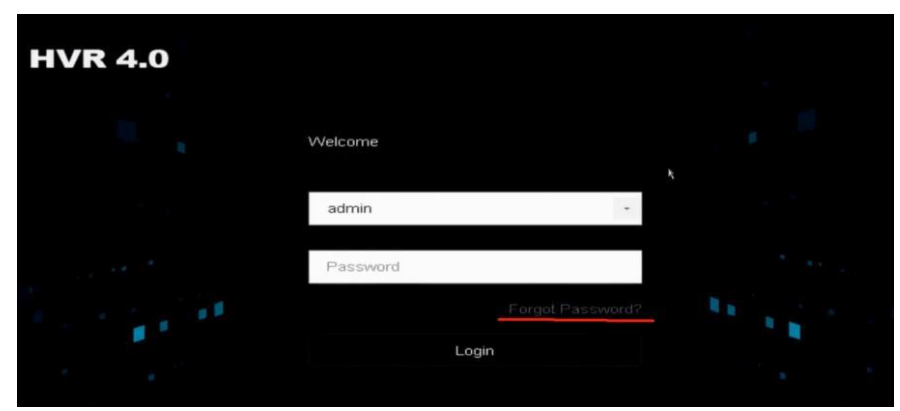

2) Choisissez «Vérifier par Hik-Connect ».

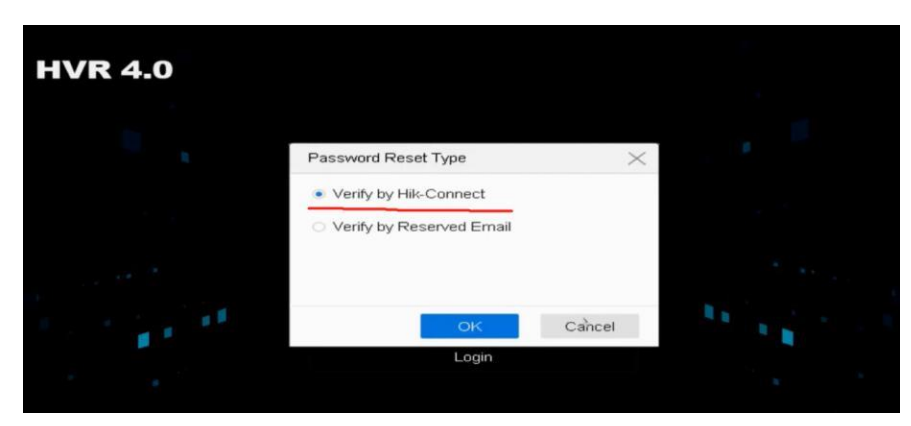

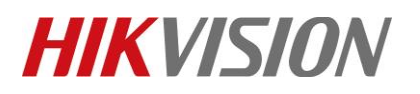

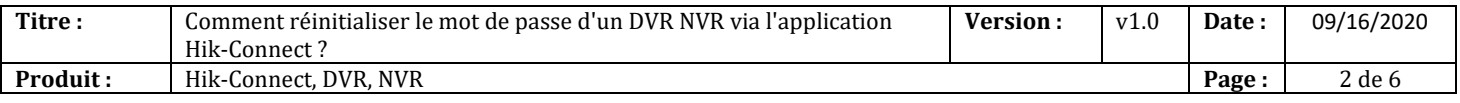

#### 3) Dans la page suivante:

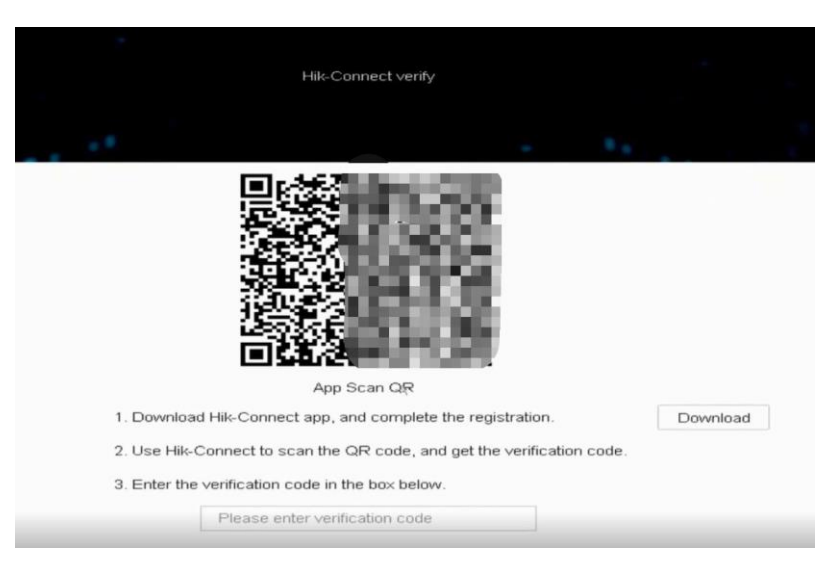

# **2. Sur l'application**

- 1) Lancez l'application Hik-Connect.
- 2) Appuyez sur « Plus Réinitialiser le mot de passe de l'appareil ».

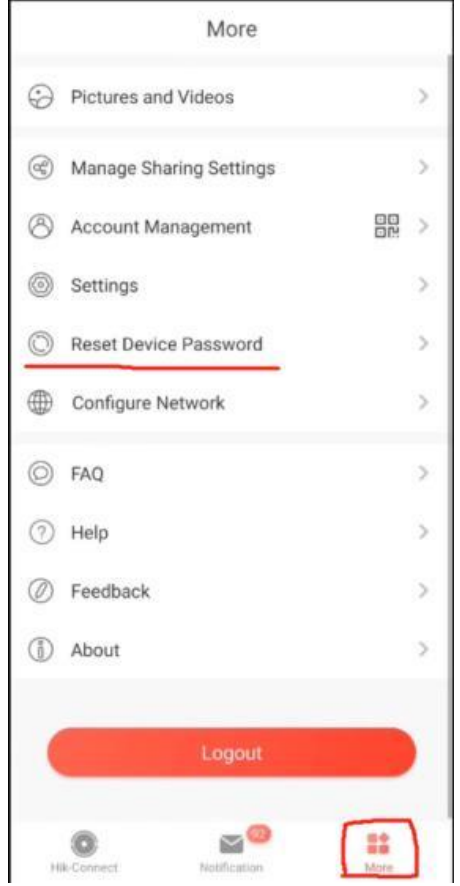

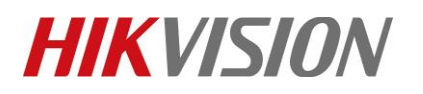

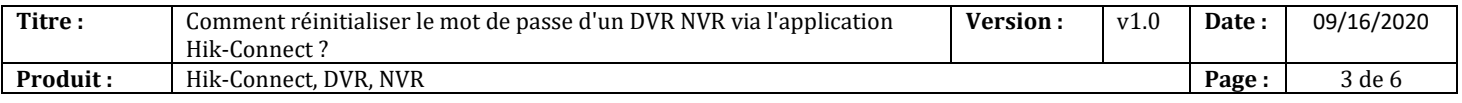

### 3) Scannez le code QR de l'étape 1.3

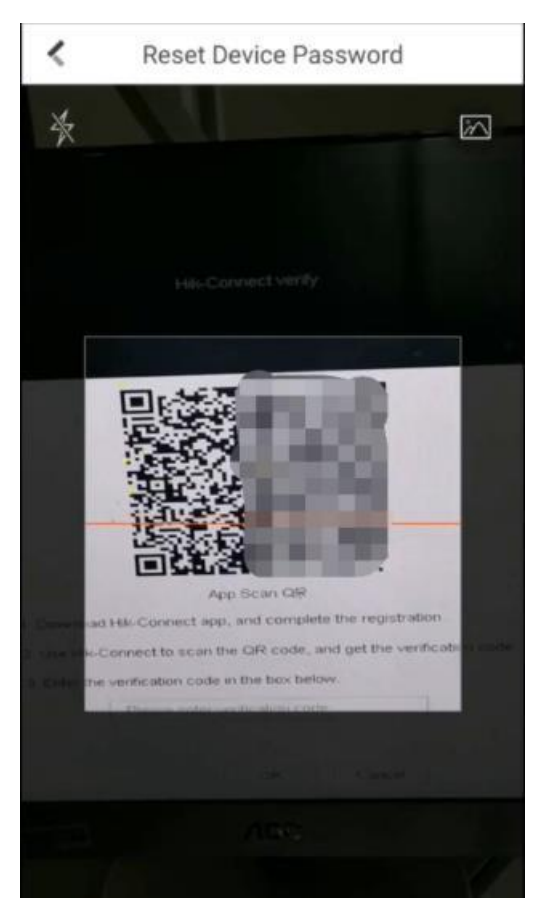

4) Le code de vérification va s'afficher sur Hik-Connect, comme dans l'image indiqué ci-dessous :

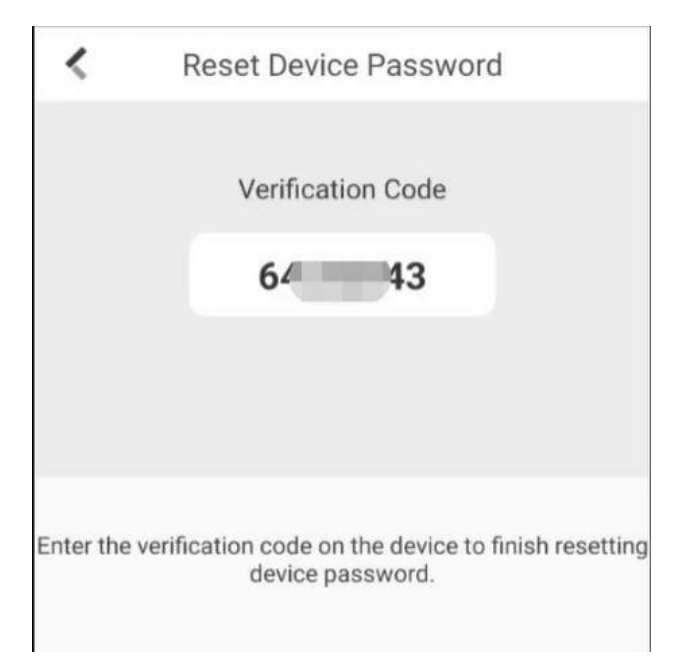

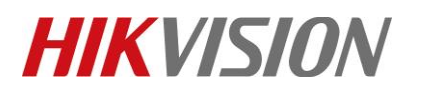

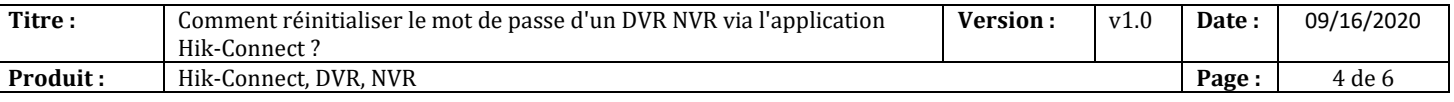

## **3. Sur l'appareil**

1) Entrez le code de vérification obtenu à partir de l'application dans la case ci-dessous

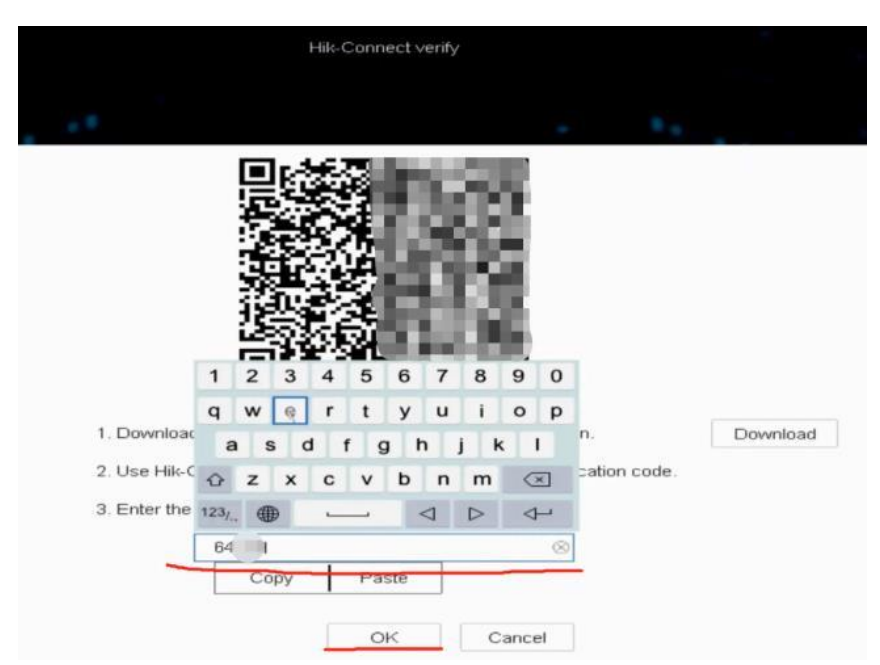

2) Cliquez sur « OK », puis le système permet de créer un nouveau mot de passe. Et le client peut ensuite se connecter l'appareil avec le nouveau mot de passe.

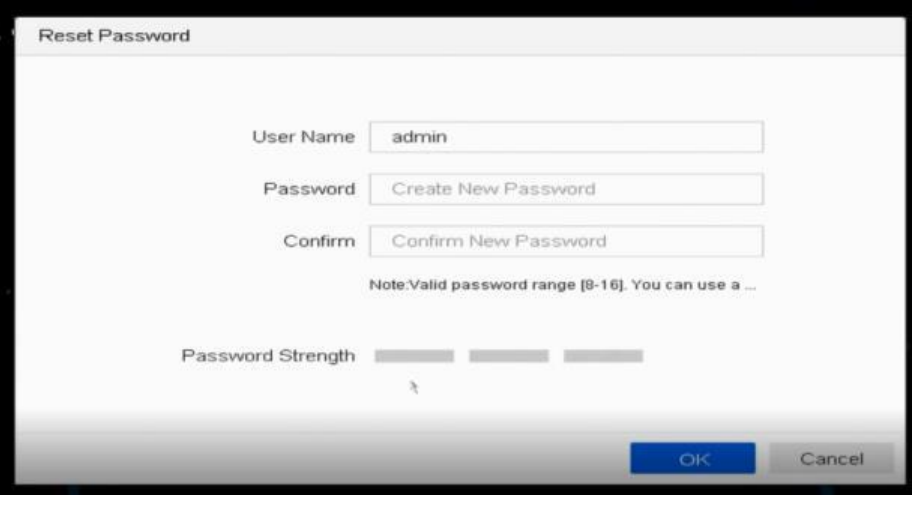

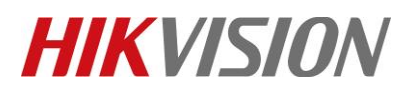

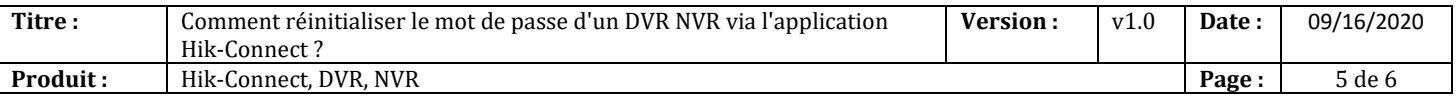

#### Notes :

1. Si l'appareil n'a pas été ajouté, "Vérifier par Hik-Connect" n'apparaîtra pas, comme l'image ci-dessous :

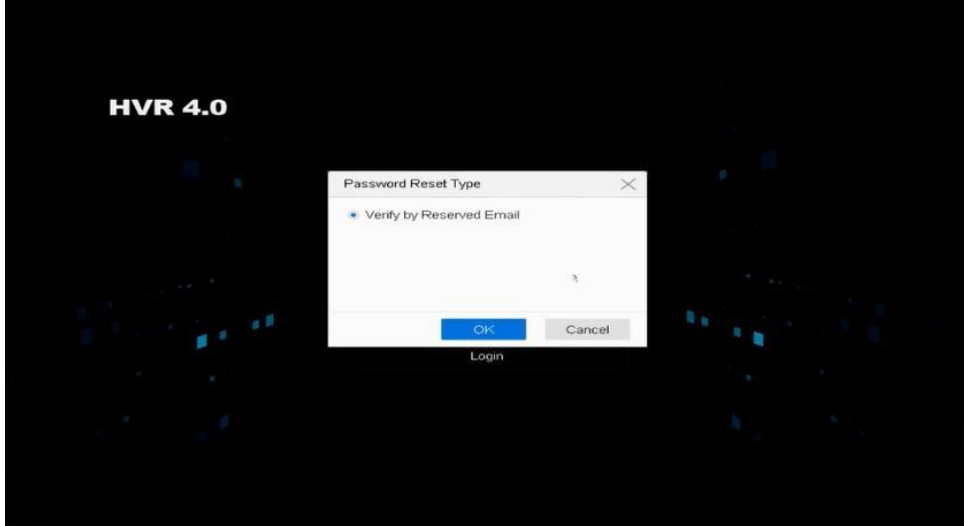

2. Si l'appareil est ajouté par d'autres personnes, le code QR ne fonctionnera pas et la note suivante s'affichera dans Hik-Connect après avoir scanné le code QR :

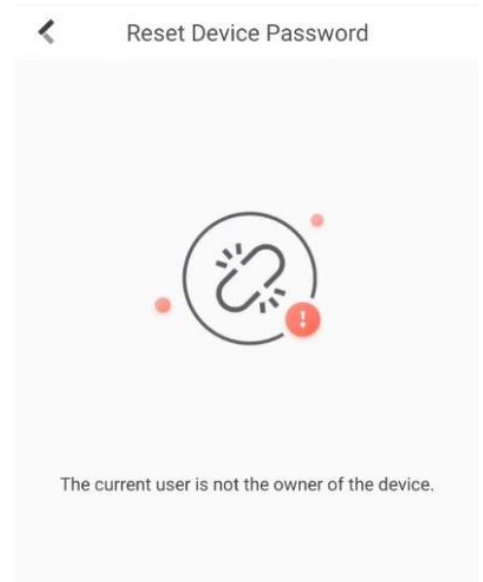

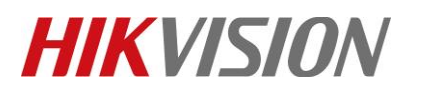

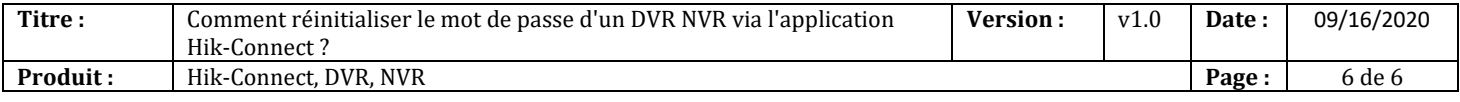

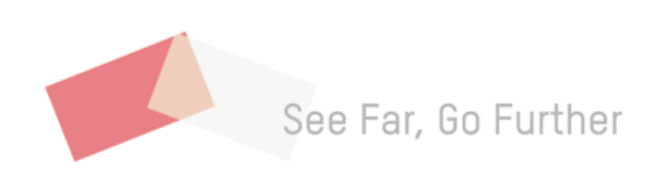